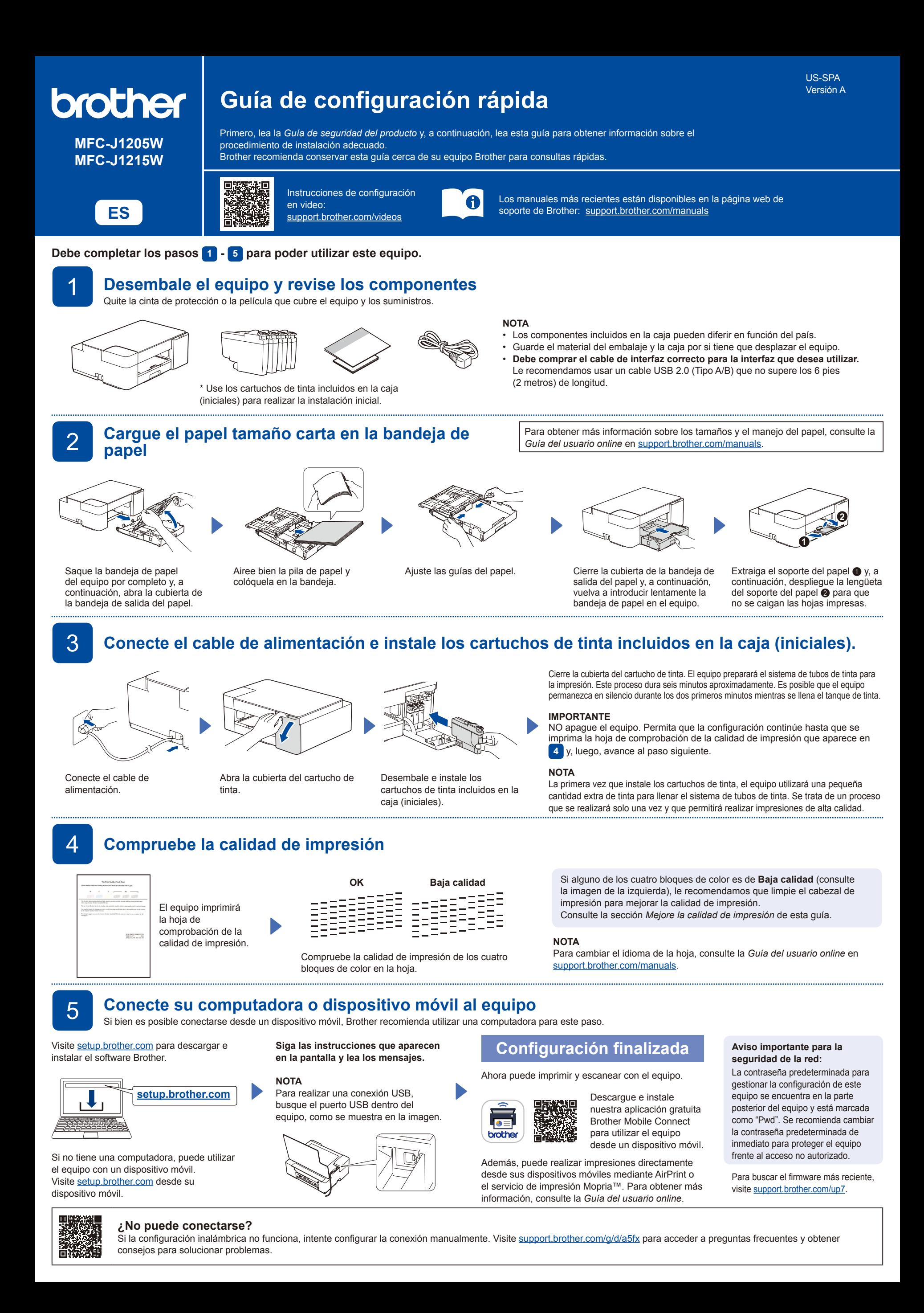

# Referencia y solución de problemas **Para obtener más información sobre el equipo** y las especificaciones del

producto, consulte la *Guía del usuario online* en [support.brother.com/manuals](https://support.brother.com/manuals).

### **Operaciones básicas**

### **Cambiar la configuración del papel desde el panel de control**

Puede imprimir o realizar copias con la siguiente configuración del papel según la cantidad de veces que pulse  $(\Box)$  ( $\bullet$ ).

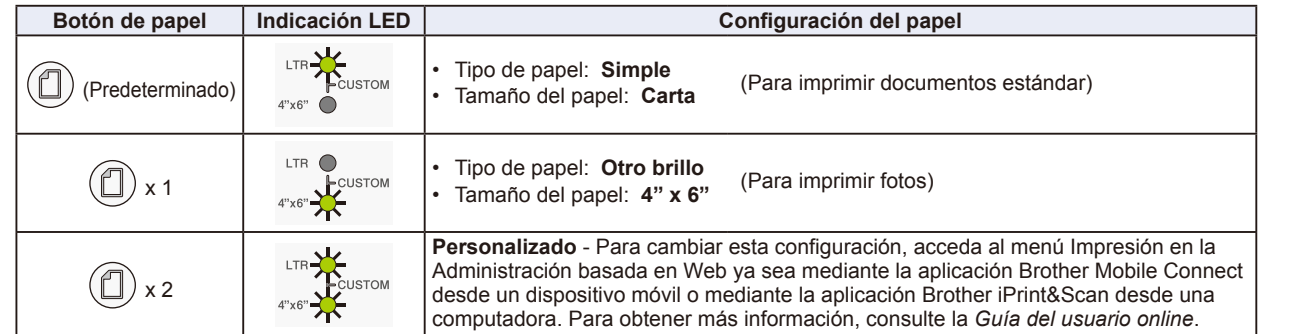

#### **Imprimir**

Diríjase al casillero de diálogo de impresión de la aplicación y asegúrese de que el equipo esté seleccionado y conectado. Luego, haga clic en **Imprimir**. Para cambiar la configuración de la impresión (por ejemplo, impresión a 2 caras), haga clic en el botón de preferencias o propiedades de impresión.

- **Copia (**f**/**g**)**
- Para imprimir una sola copia, cargue el documento y, a continuación, pulse @ o @ una vez.

Para imprimir varias copias, cargue el documento y, a continuación, pulse @ o @ repetidamente, según la cantidad de copias que desee realizar. **Escanear** 

Para escanear una sola página, cargue el documento y, a continuación, pulse @ y @ simultáneamente. Para escanear varias páginas o acceder a otras funciones de escaneado, use la aplicación o el software de escaneado que desee. Para obtener más información, consulte la *Guía del usuario online*.

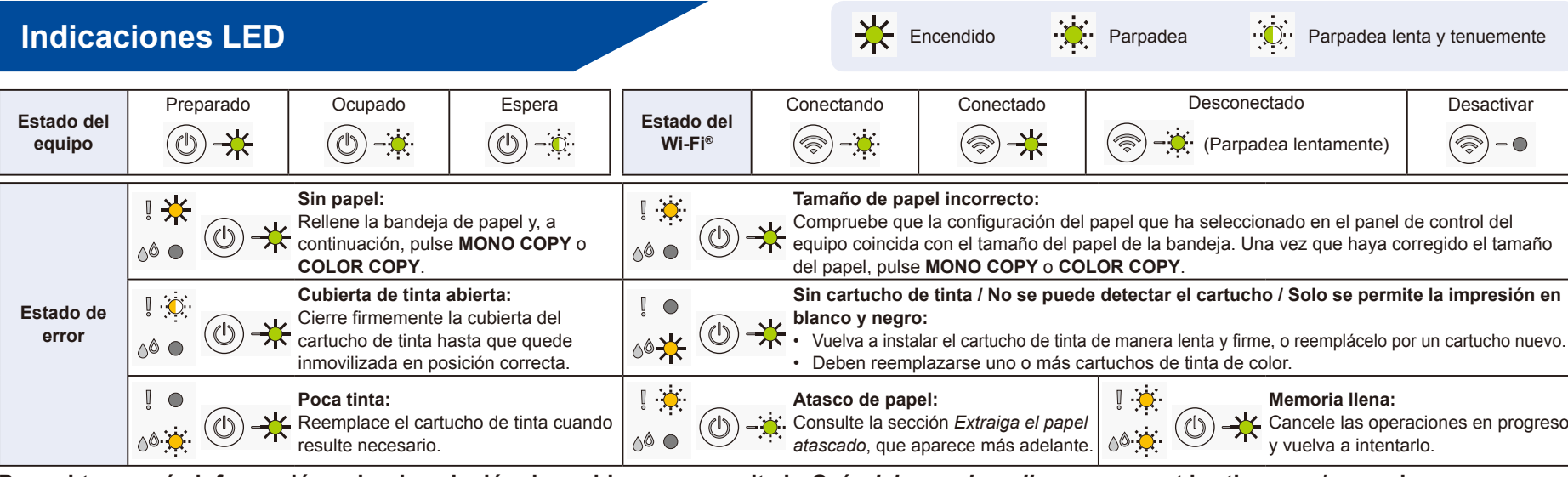

**Para obtener más información sobre la solución de problemas, consulte la** *Guía del usuario online* **en [support.brother.com/manuals.](https://support.brother.com/manuals)**

## **Mejore la calidad de impresión**

Pulse  $(\Box)$  y  $(\bigcirc)$ simultáneamente.

El **LED de tinta** parpadea.

Realice una de las siguientes acciones:

- Para limpiar solo el color negro, pulse **MONO COPY**.
- Para limpiar todos los colores, pulse **COLOR COPY**.

El equipo limpia el cabezal de impresión y, a continuación, imprime la hoja de comprobación de la calidad de impresión.

de los cuatro bloques de color la hoja.

Compruebe la calidad de impresión

Si la calidad de impresión continúa siendo baja después de realizar la limpieza varias veces, pruebe la limpieza especial:

Ξ

**OK Baja calidad**

ΞΞ

1. Pulse  $\left(\bigcup_{y} \right)_y$  simultáneamente, y luego suéltelos. 2. Mantenga pulsados **MONO COPY** y **COLOR COPY** simultáneamente durante cinco segundos.

## **Extraiga el papel atascado**

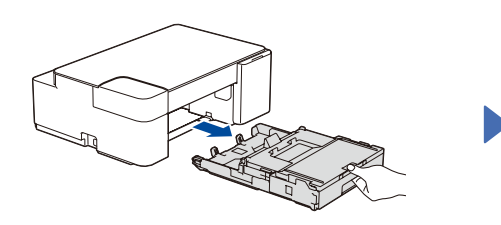

Tire de la bandeja de papel para sacarla por completo del equipo.

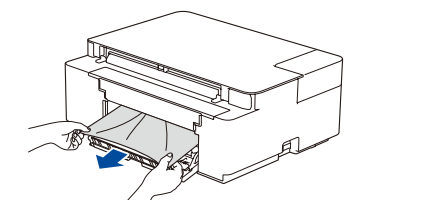

Tire lentamente del papel atascado para extraerlo del equipo.

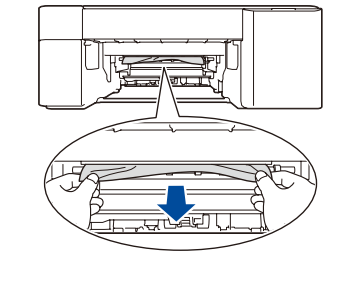

Cierre la cubierta para el desatasco

de papel.

Tire lentamente del papel atascado para extraerlo del equipo.

Si se mancha la piel o la ropa con tinta, lávela inmediatamente con jabón o detergente.

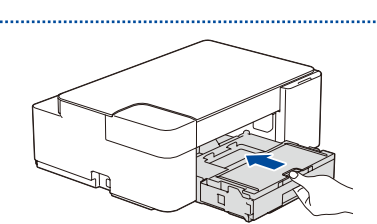

Vuelva a empujar la bandeja de papel firmemente en el equipo.

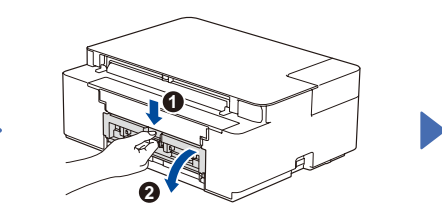

Abra la cubierta para el desatasco de papel de la parte posterior del equipo.

> Pulse  $\circledcirc$  para eliminar el error de atasco de papel. Si el equipo no completó un trabajo a causa de un atasco de papel, vuelva a intentarlo.

#### **Panel de control**  $\boldsymbol{c}$ a Botón de papel  $\bullet$  $\bigcirc$  LED de LTR (Carta)  $\bf \Phi$ **d**  $\bigcirc$  LED de 4" x 6" **O** LED de Wi-Fi  $\boldsymbol{0}$  $\bf \bm 6$ **e** LED de encendido Botón de copia en blanco y negro **MONO**  $\bullet$ Botón de copia a color  $\bigcirc$  LED de tinta  $\boldsymbol{0}$  $\bigcirc$  LED de advertencia  $\mathbb{I}$  o COLOR  $\boldsymbol{0}$  $\bigcirc$  Botón de encendido/  $\bigcirc$ suspensión  $\bullet$ **+ Botón de Wi-Fi** \*

\* Para usar el equipo en una red inalámbrica, consulte la *Guía del usuario online*.

**Al copiar o escanear;** Coloque el documento cara abajo en la esquina inferior derecha del cristal de

escaneado.